# 在交換機上配置時間範圍設定

## 目標 Ī

如果您希望交換機的其他功能在特定時間觸發或啟用,設定時間範圍非常有用。此外,您還可 以指定在一段時間後,要禁用的功能的範圍可以持續多長時間。如果要持續啟用和禁用功能 ,也可以設定循環時間範圍。其中一些功能依賴於時間範圍來實現安全或訪問控制。

可以定義時間範圍並與以下型別的命令相關聯

- 存取控制清單(ACL) 時間範圍用於限制ACL和存取控制專案(ACE)的有效時間。這可用 於在特定時間限制網路流量過濾器。例如,您可以允許使用者僅以工作時間訪問特定資源 。
- 802.1x連線埠驗證 時間範圍用於定義啟用802.1x的連線埠上802.1x處於作用中時間段 。在特定時間限制對網路的訪問可能很有用。例如,您可以將辦公室網路訪問限製為僅工 作時間。
- 埠設定 可以配置埠在特定時間段的啟動或關閉狀態。當時間範圍非活動時,連線埠處 於關閉狀態。如果設定了時間範圍,則僅當連線埠處於管理性開啟狀態時才有效。
- 基於時間的乙太網供電(PoE) 可以在裝置上為特定時間段配置PoE。此功能允許您按埠 定義啟用PoE的星期和小時。當時間範圍處於非活動狀態時,PoE被禁用。

有兩種型別的時間範圍:

- 絕對 此類時間範圍從特定日期開始或立即開始,到特定日期結束或無限延伸。可以向 其中新增循環元素。
- Recurring 此時間範圍型別包含新增到絕對範圍的時間範圍元素,並以循環方式開始和 結束。

如果時間範圍包括絕對和循環時間範圍,則只有在絕對開始時間和循環時間範圍都達到時,關 聯命令的操作才處於活動狀態。當達到任一時間範圍時,相關命令的操作處於非活動狀態。

本文提供如何在交換機上配置時間範圍設定的說明。

## 適用裝置 i<br>I

- Sx300系列
- Sx350系列
- SG350X系列
- Sx500系列
- Sx550X系列

# 軟體版本

- 1.4.7.06 Sx300、Sx500
- 2.2.8.04 Sx350、SG350X、Sx550X

# 在交換機上配置時間範圍設定  $\overline{a}$

#### 配置絕對時間範圍設定

步驟1.登入交換器的網路型公用程式,然後在「Display Mode」下拉式清單中選擇Advanced 。

附註:可用選單選項可能會因裝置型號而異。在本示例中,使用了SG350X-48MP。

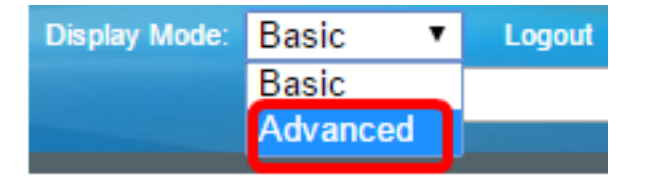

**附註:**如果您有Sx300或Sx500系列交換機,請跳[至步驟2。](#page-1-0)

#### <span id="page-1-0"></span>步驟2.選擇Administration > Time Settings > Time Range。

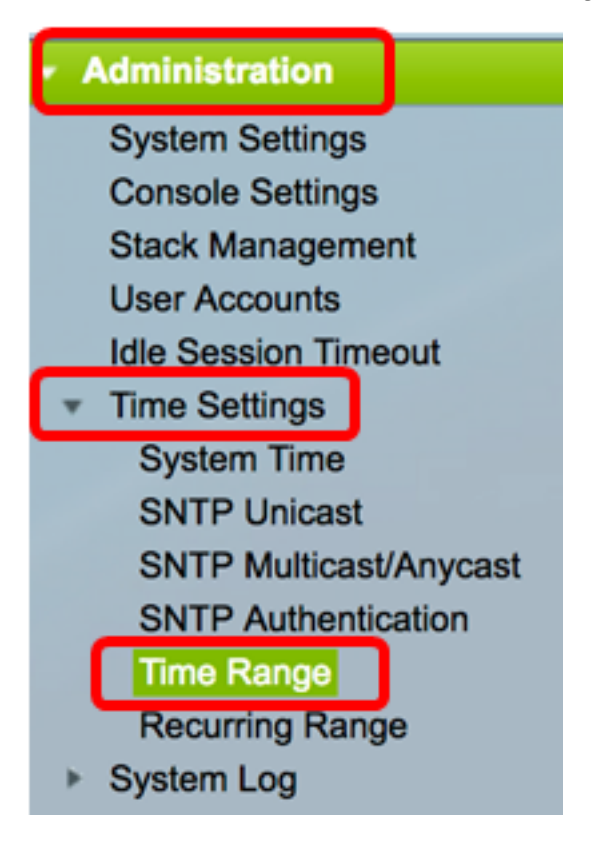

步驟3.按一下Add以新增時間範圍。

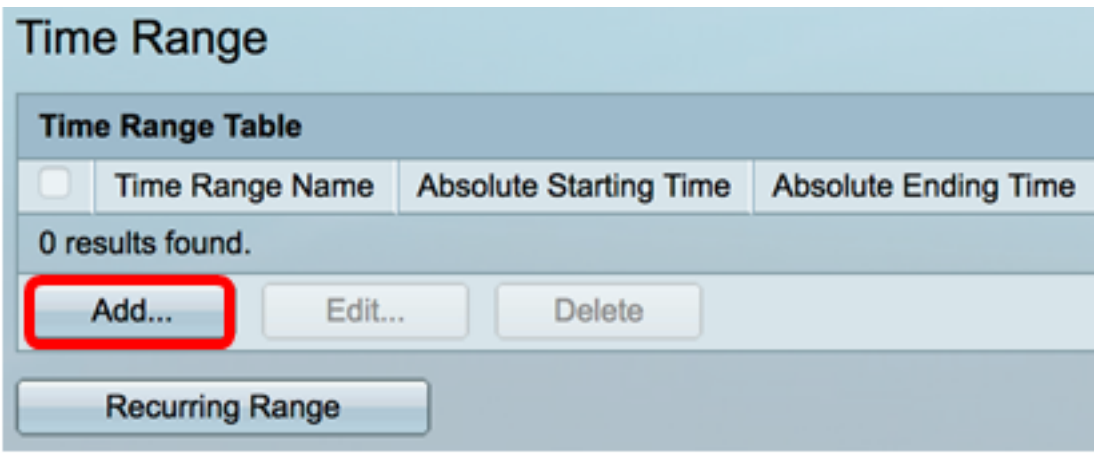

步驟4.在「時間範圍」欄位中輸入時間範圍名稱。範圍為1到32個字元。

Time Range Name:

(8/32 characters used)

附註:在本示例中,時間範圍名稱為Dayshift。

步驟5.在Absolute Starting Time區域中,按一下單選按鈕以確定時間範圍的起始點。選項包括 :

- 立即(Immediate) 選擇此項作為要立即開始的時間範圍。
- 日期和時間(Date and Time) 輸入時間範圍開始的日期和時間。

Dayshift

Absolute Starting Time: nmmediate **Date**  $2017 \div$ Jan  $\div$ 01  $\div$  Time  $00 \div$  HH:MM  $08 \div$ 

附註:在本示例中,時間範圍從2017年1月1日上午8:00開始。

步驟6.在「絕對結束時間」區域中,按一下單選按鈕以確定時間範圍的結束時間。選項包括:

- Infinite 選擇此值作為從不結束的時間範圍。
- 日期和時間(Date and Time) 輸入時間範圍結束的日期和時間。

Absolute Ending Time: ninfinite Date  $2017 \div$ Dec  $\div$  $17 \div$  $00 \div$  HH:MM  $31 \div$ **Time** 

附註:在本示例中,時間範圍結束於2017年12月31日下午17:00。

步驟7.按一下Apply,然後按一下Close。

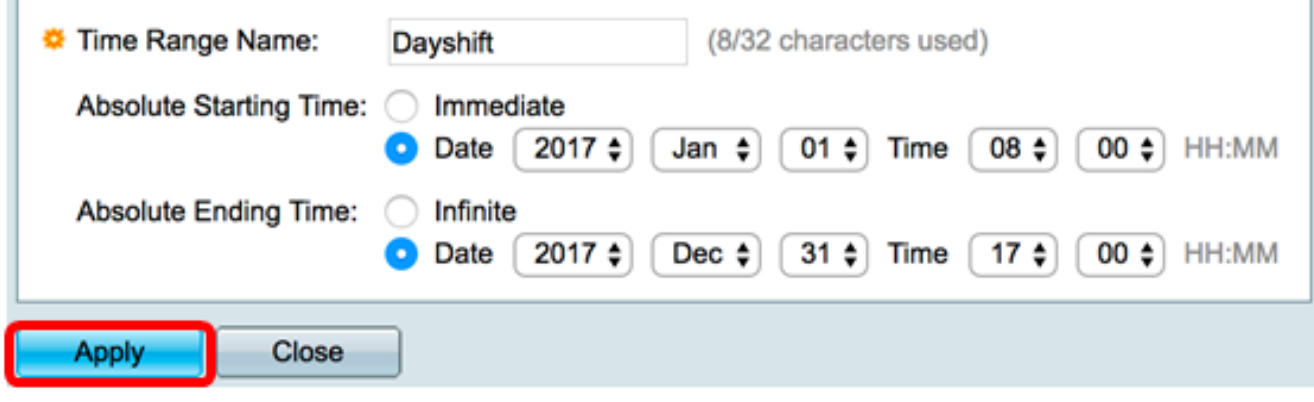

步驟8.(可選)按一下Save,將設定儲存到啟動組態檔中。

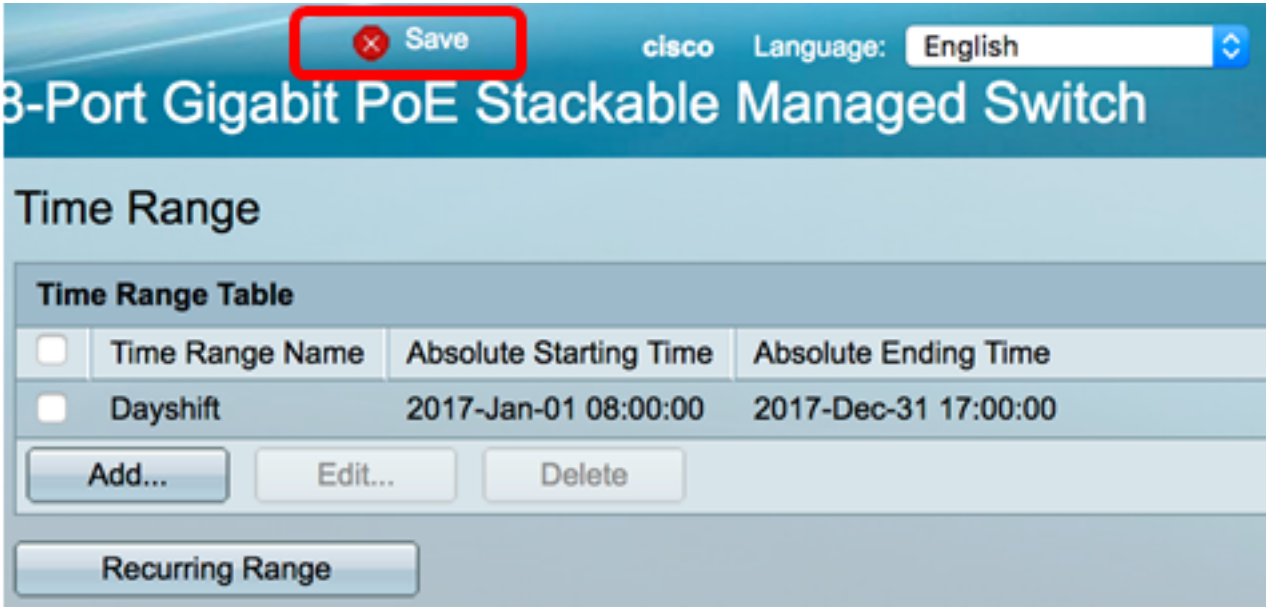

步驟9.(可選)要編輯時間範圍,請選中要編輯的時間範圍的覈取方塊,然後按一下編輯。

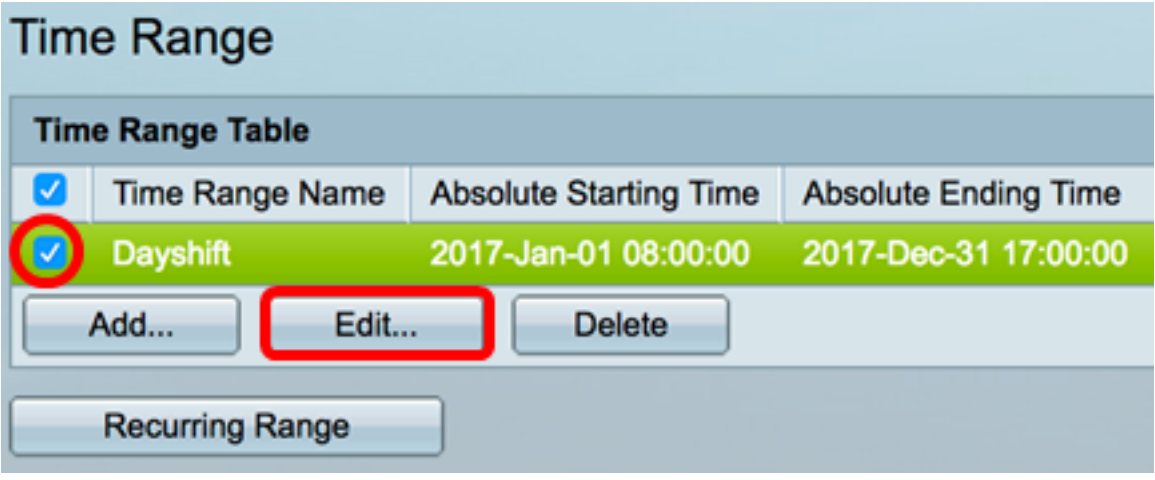

步驟10。(可選)要刪除時間範圍,請選中要刪除的時間範圍覈取方塊,然後按一下刪除。

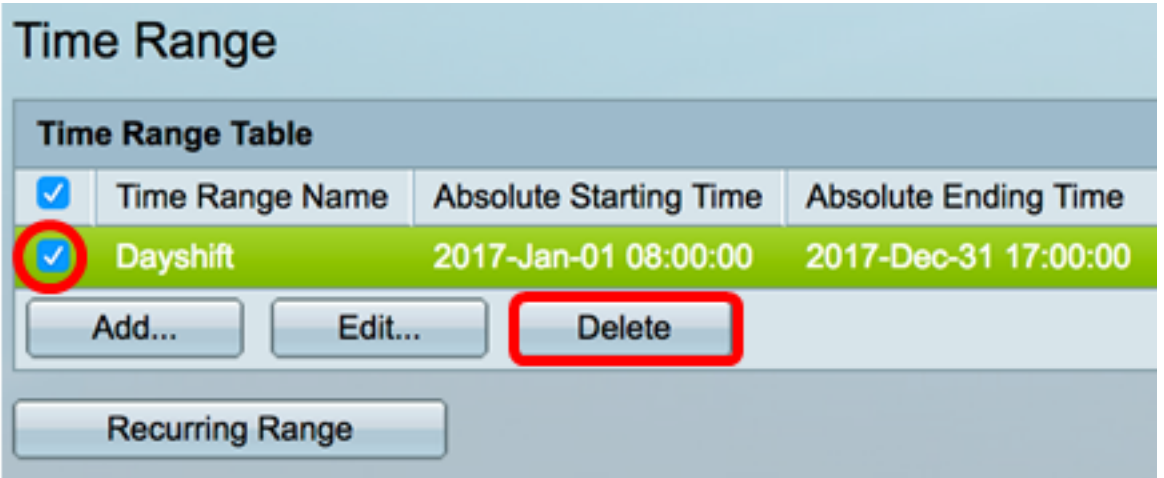

步驟11。(可選)若要配置已配置的絕對時間範圍的循環時間範圍設定,請按一下Recurring Range按鈕,然後繼[續步驟2](#page-4-0)。

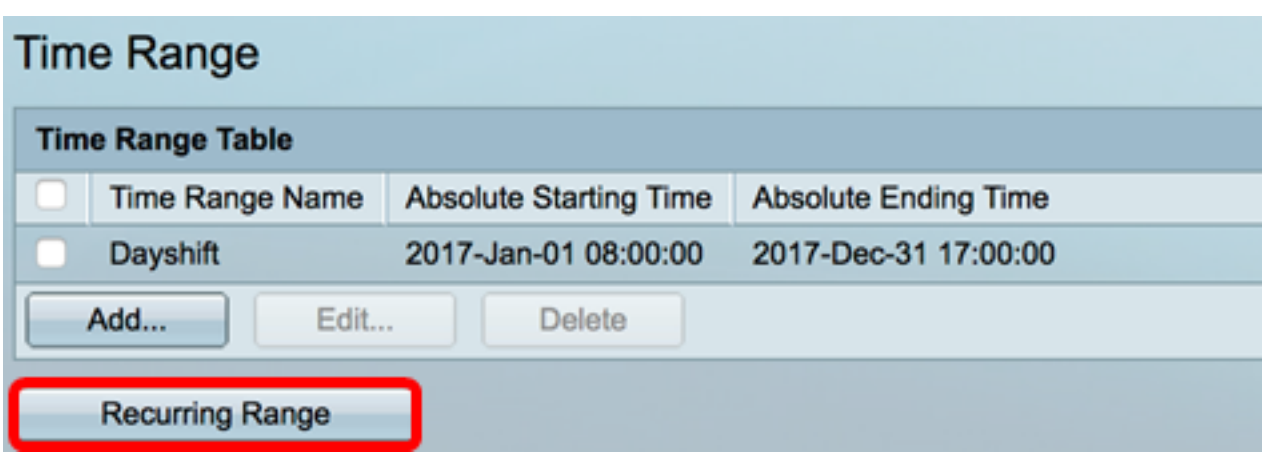

現在,您應該在交換機上成功配置絕對時間範圍設定。

# 配置定期時間範圍設定

可以將循環時間元素新增到絕對時間範圍。此操作將限製為絕對範圍內的某些時間段。

步驟1.在交換器的網路型公用程式中,選擇Administration > Time Settings > Time Range。

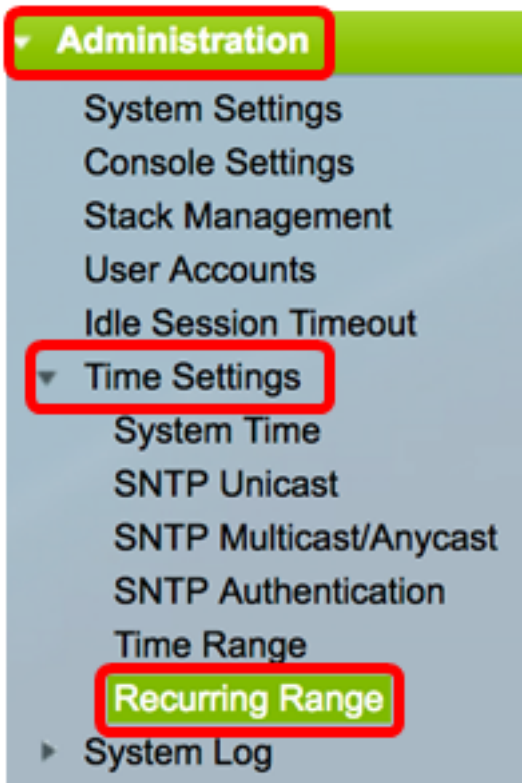

<span id="page-4-0"></span>附註:或者,也可以按一下「時間範圍」頁中的「循環範圍」按鈕。 步驟2.從「時間範圍名稱」下拉選單中選擇時間範圍名稱。

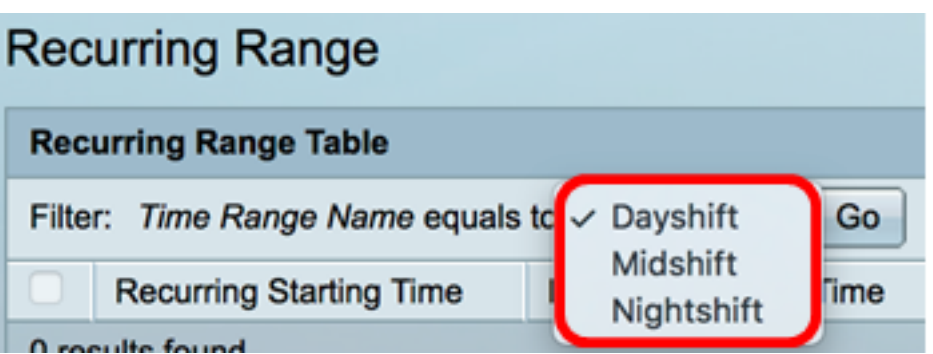

附註:在此示例中,選擇了Dayshift。

步驟3.按一下Go。該表將顯示已為所選時間範圍名稱配置的任何循環範圍。

附註:在此範例中,未設定循環範圍。

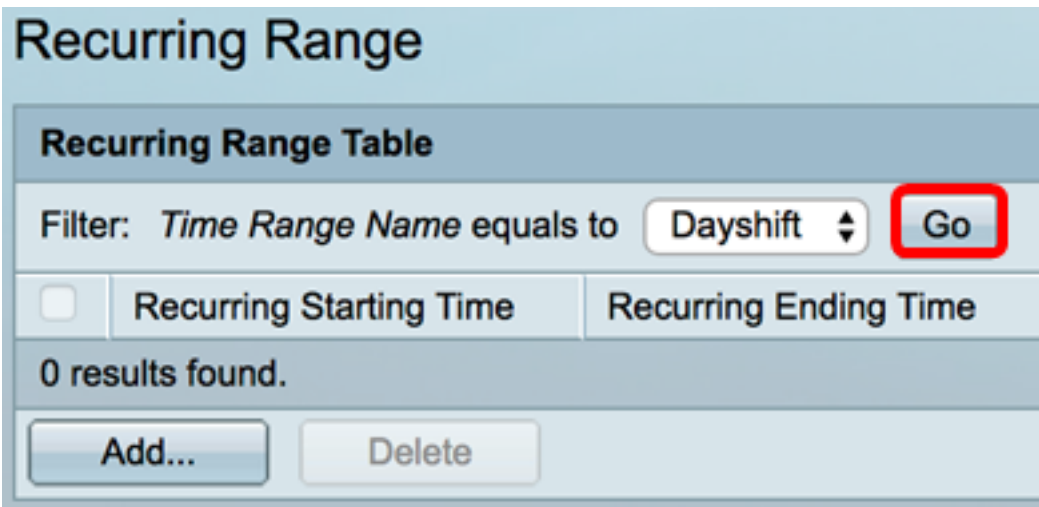

步驟4.按一下Add新增新的重複時間範圍。

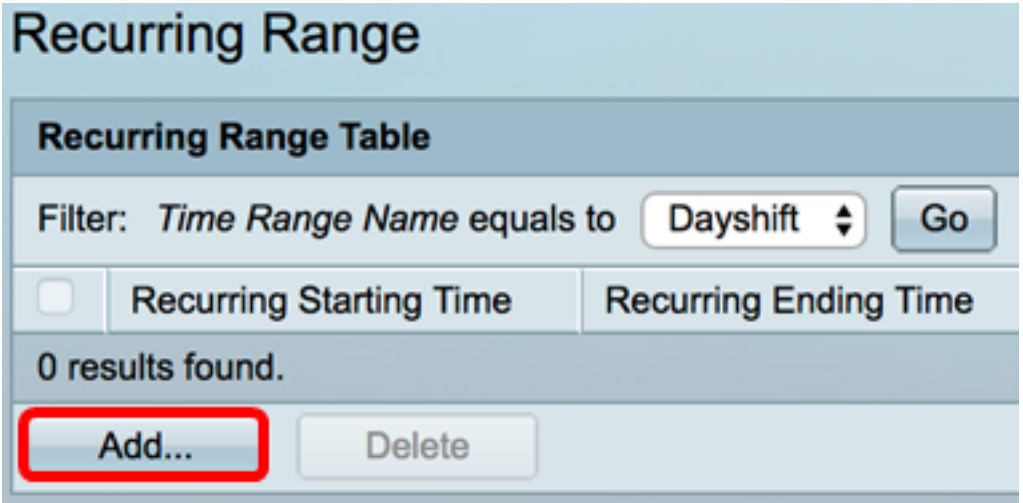

時間範圍名稱區域顯示您配置的時間範圍。

步驟5.在Recurring Starting Time區域中,使用下拉選單指定星期幾以及時間範圍重複開始的 時間(採用24小時格式)。

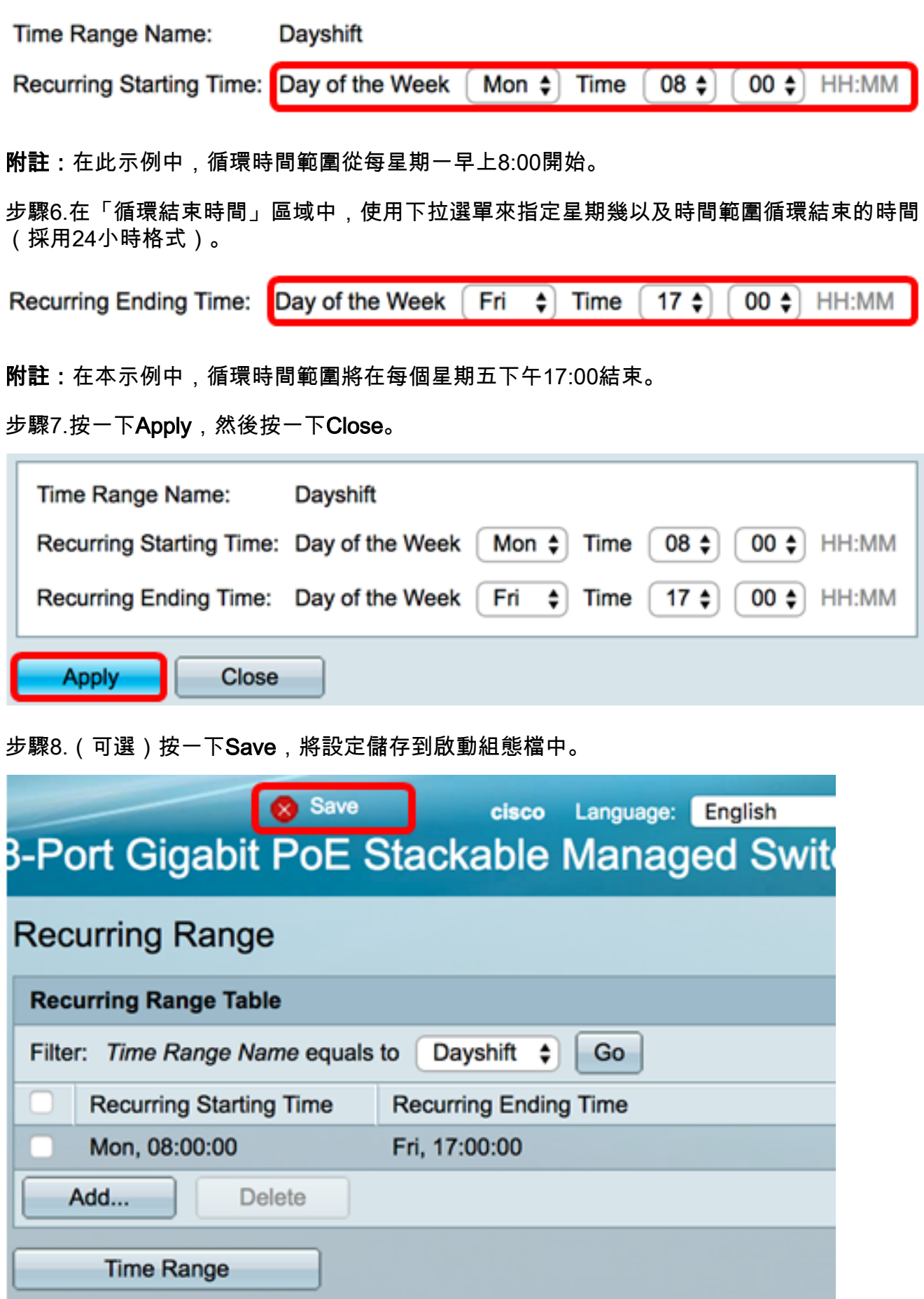

步驟9.(可選)要刪除重複時間範圍,請選中要刪除的時間範圍覈取方塊,然後按一下**刪除**。

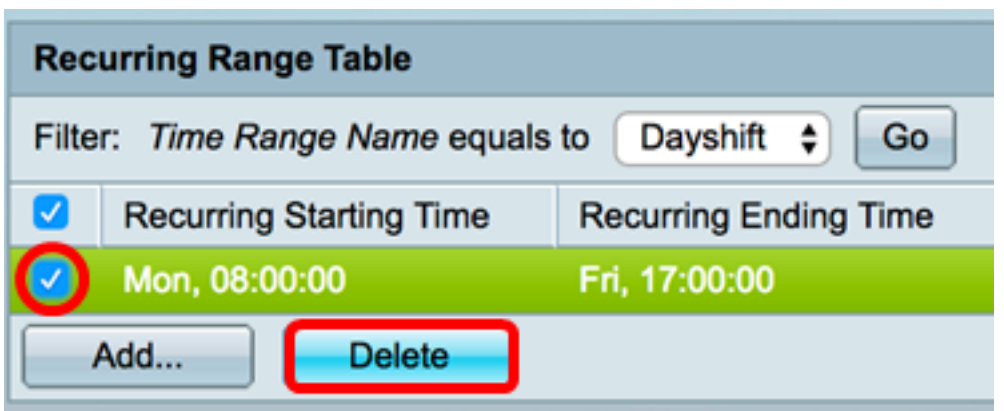

步驟10。(可選)要配置時間範圍,請按一下Time Range按鈕。

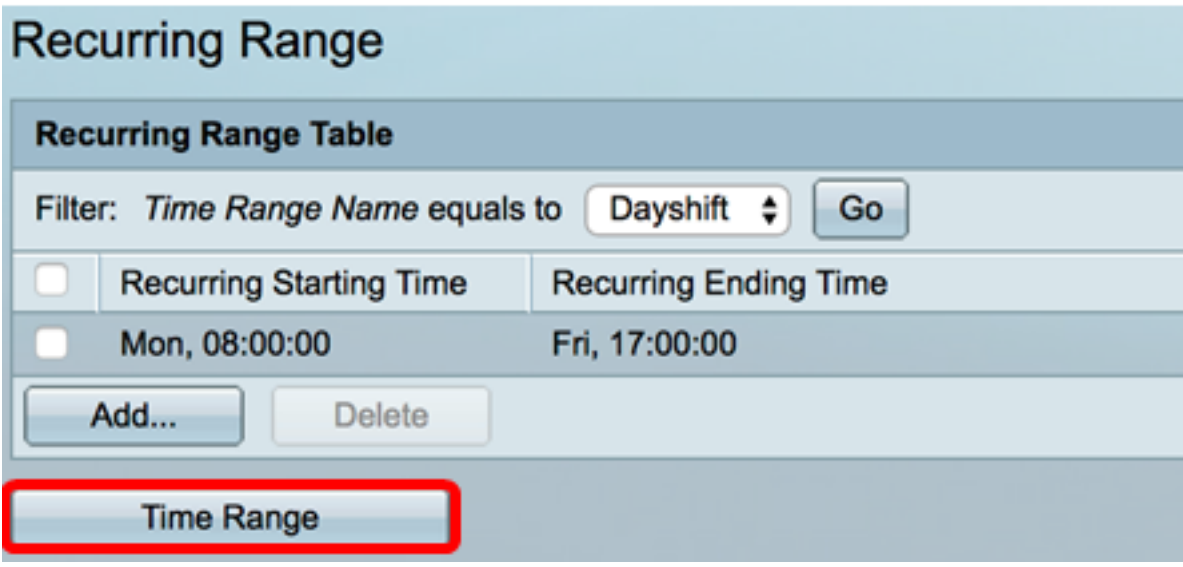

現在,您應該在交換機上成功配置週期性時間範圍設定。